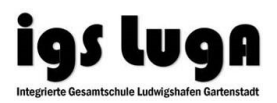

## **Anmeldung für den Moodle der IGS Luga auf der Lernplattform (LMS = Learning Management System) des Bildungsservers (für Schülerinnen und Schüler)**

## I) **Öffnen der Benutzerregistrierung**

Gebt die folgende URL in die Adresszeile Eures Browsers (Internet Explorer, Firefox, Chrome, Edge, Safari…) ein oder klickt diesen Link direkt an:

<https://lms.bildung-rp.de/useradministration/registrieren.php?instanz=igsludgarten>

Es öffnet sich das Registrierungsformular für den Landesmoodle (unsere Schule ist dabei schon vorausgewählt).

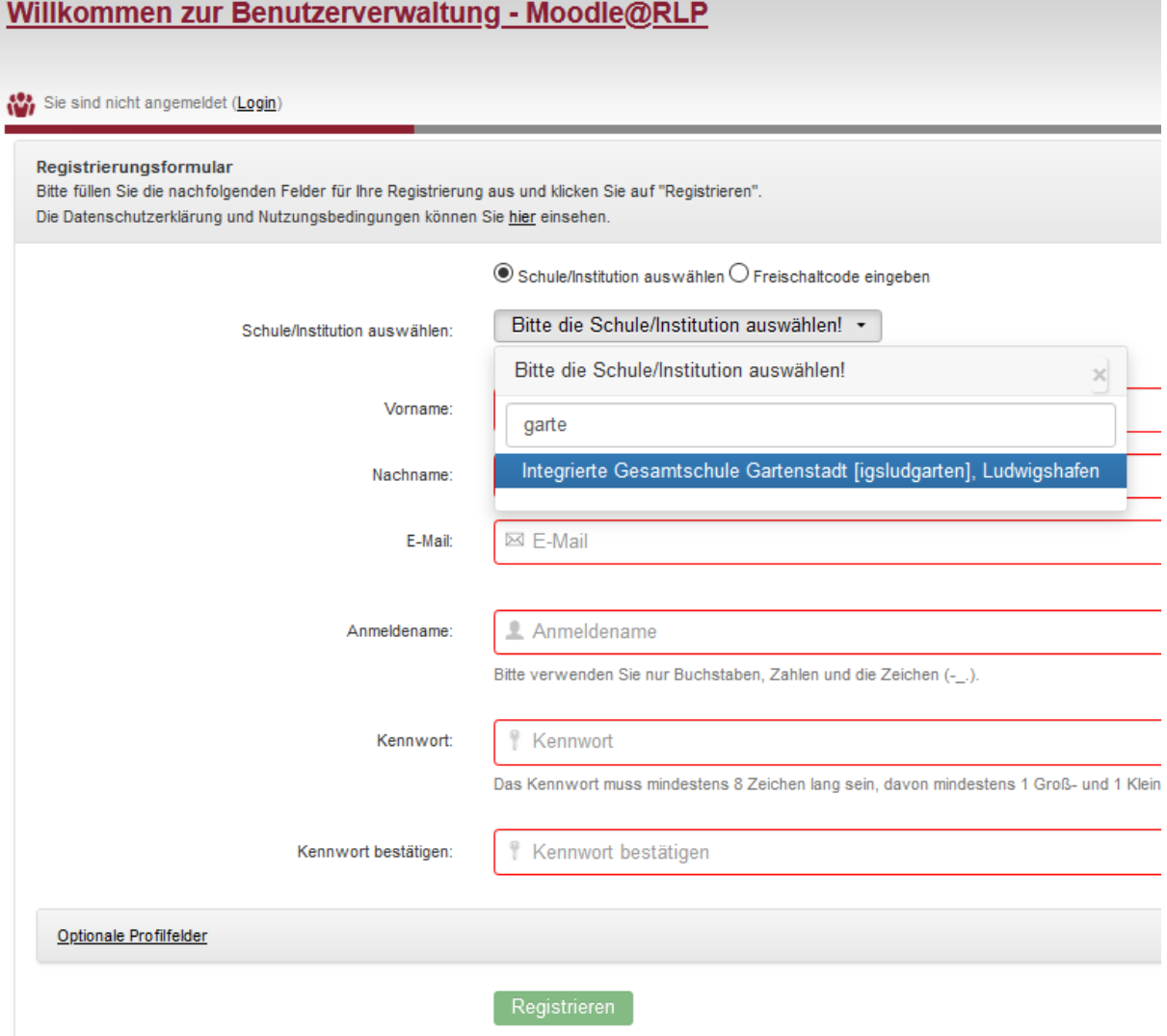

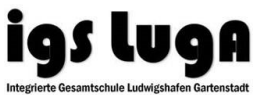

## **II) Ausfüllen der Pflichtfelder und Registrierung**

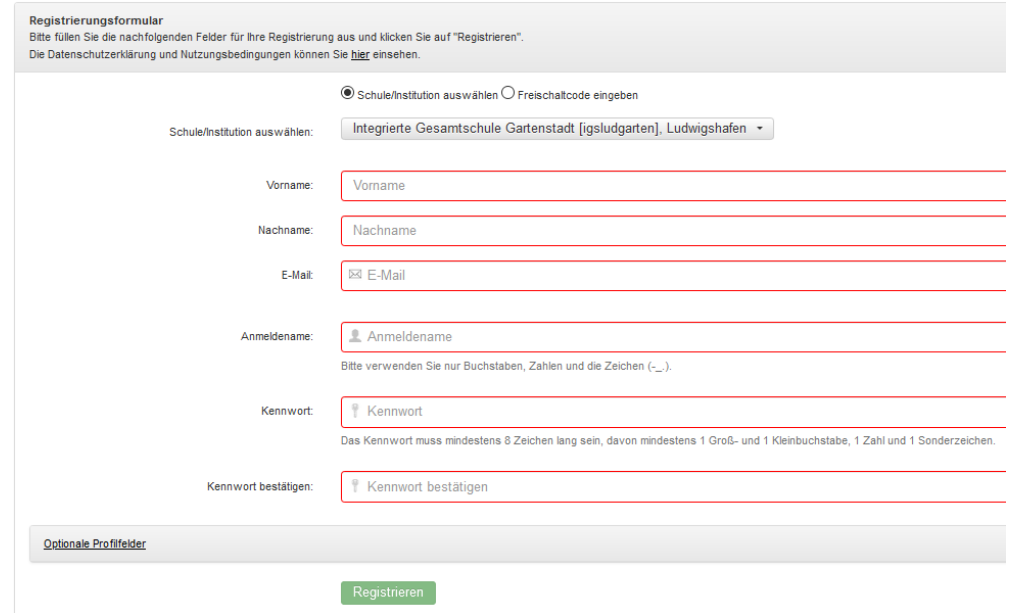

- Alle angezeigten Felder sind Pflichtfelder.
- **E-Mail**: Unbedingt die **schulische Adresse** verwenden (@igsluga.de).
- Form des **Anmeldenamens**: **vorname.name (z. B. maxima.mueller,**  *david.grussmann*) (Umlaute und "ß" auflösen)
- Wer bereits **mit einer anderen E-Mail-Adresse registriert** ist, braucht **nichts zu tun**, wir stellen Euren Account auf Eure @igsluga.de-Adresse um.

Nach dem Klick auf Registrieren erhaltet Ihr eine **E-Mail**, in der Ihr aufgefordert werdet, Eure **Registrierung auf unserer Lernplattform zu bestätigen**. Folgt einfach den Anweisungen.

Jetzt ist Eure Arbeit erst einmal getan. Ihr müsst nun zunächst von unserem Moodle-Schulmoderator Herrn Hegeler-Burkhart freigeschaltet werden. Danach könnt Ihr Euch unter<https://lms.bildung-rp.de/igsludgarten/> auf unserem Schulmoodle einloggen.

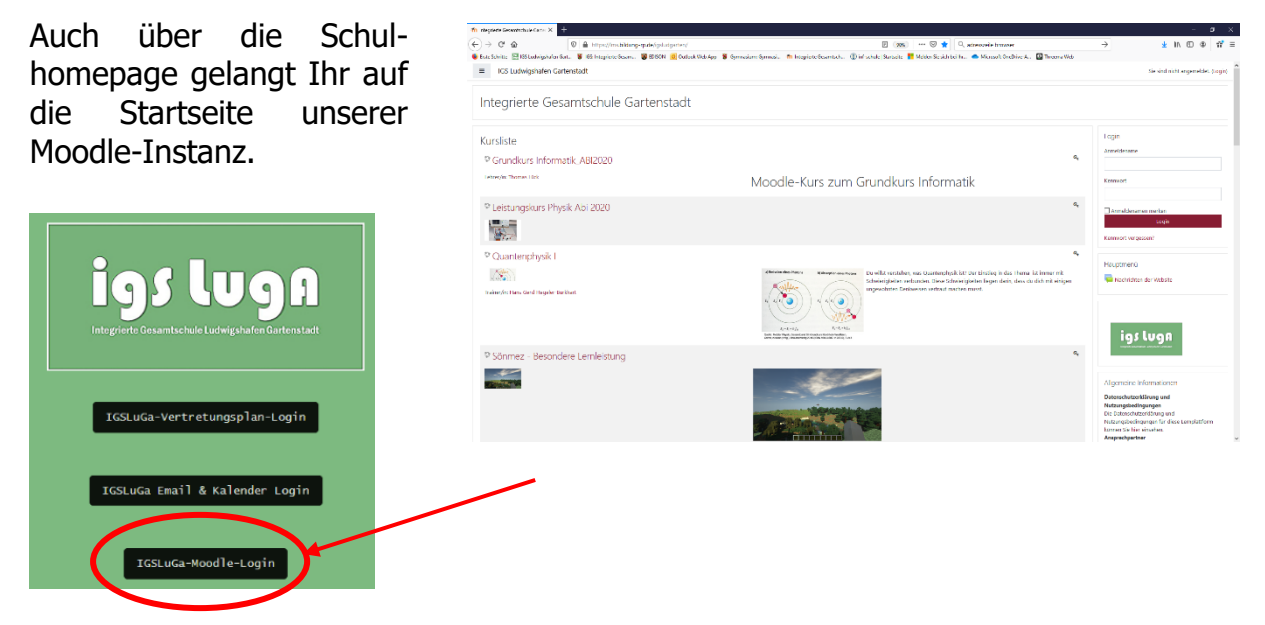

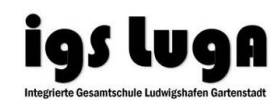

Nach der ersten Anmeldung müsst Ihr dann zunächst die **Datenschutzerklärung** für die Lernplattform moodle@rlp.de bestätigen.

Dann öffnet sich das sogenannte **Dashboard** mit der Übersicht über Eure Kurse. Nach Eurem ersten Einloggen wird dieses Feld leer sein, Eure Kurslehrerinnen und Kurslehrer werden euch dann nach und nach in Eure Kurse holen, dazu müsst Ihr nichts weiter tun.

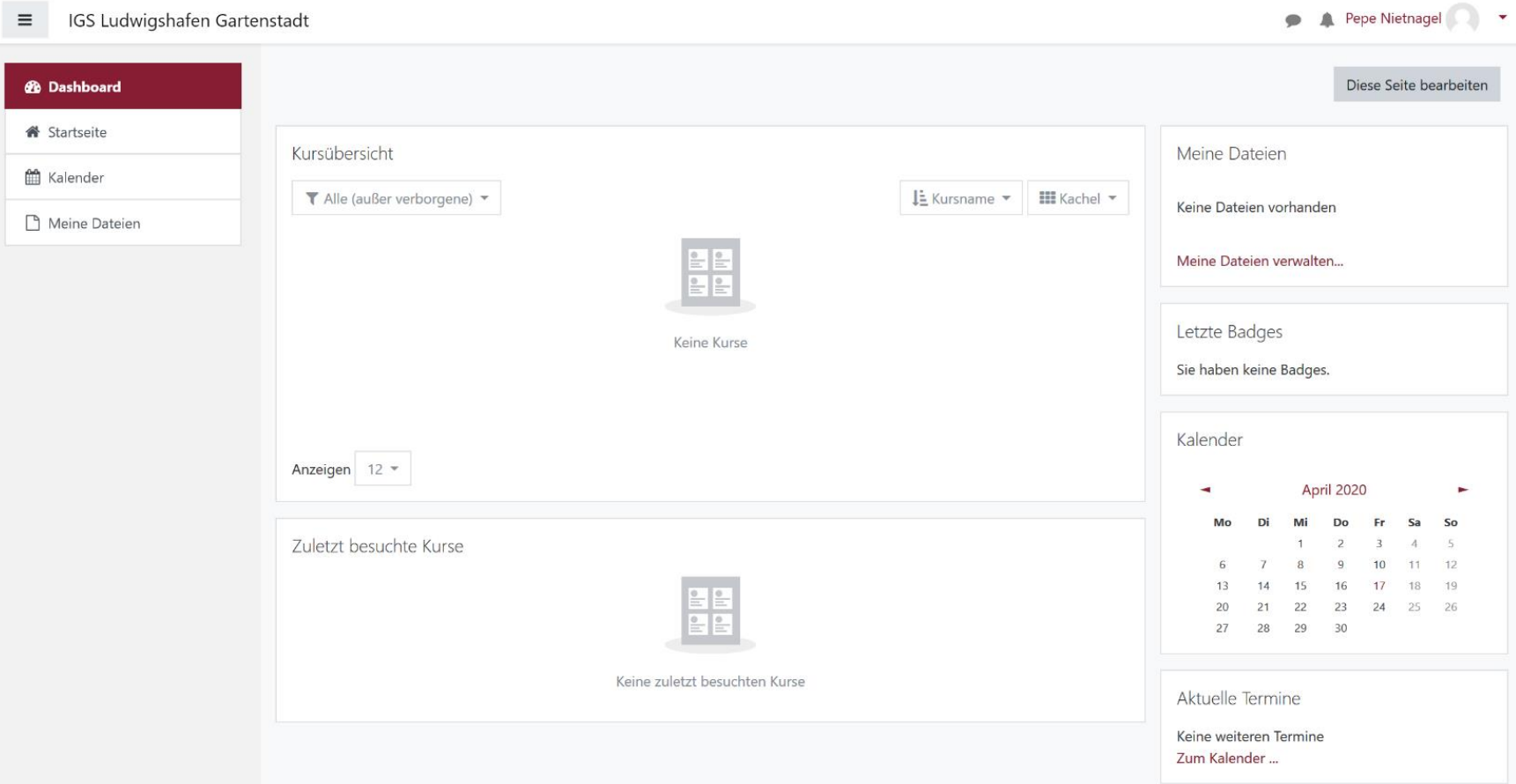

Schaut Euch gerne die kleine Tour an, um die wichtigsten Funktionen von Moodle kennenzulernen!

**Viel Erfolg bei der Registrierung!**